# **UPUTSTVO ZA KORIŠĆENJE APLIKACIJE ZA PRIJAVU RADOVA**

## **SADRŽAJ**

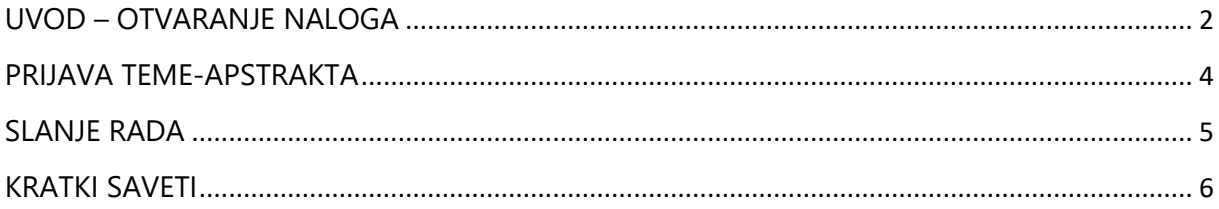

## <span id="page-1-0"></span>**UVOD – OTVARANJE NALOGA**

Prvi korak u postpuku prijave radova je otvaranje naloga putem navedeog linka i unošenjem: imena i prezimena, naziva firme/organizacije email adrese i loznike.

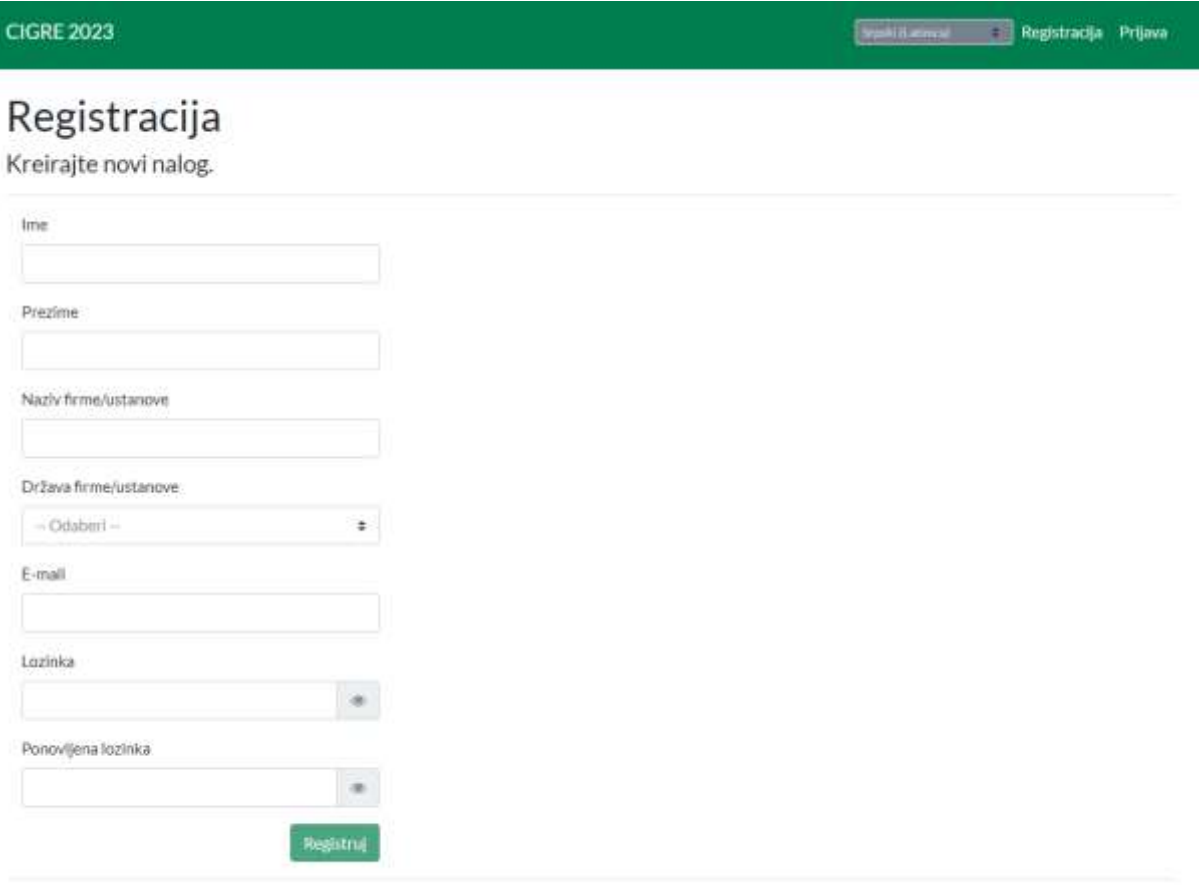

C 2022 exeROSK & BBN | Conf.Manager [Verslor: 2.12.0.0]

#### Nakon registracije, na unetu email adresu će stići email obaveštenje za verifikaciju naloga. **MOLIMO VAS DA PROVERITE I** *SPAM/JUNK* **FOLDERE NA VAŠEM EMAILU I KLIKNETE LINK ZA VERIFIKACIJU NALOGA.**

Nakon verifikacije, možete se ulogovati unošenjem emaila i lozinke koju ste sami odredili.

#### UPUTSTVO ZA KORIŠĆENJE APLIKACIJE ZA PRIJAVU RADOVA

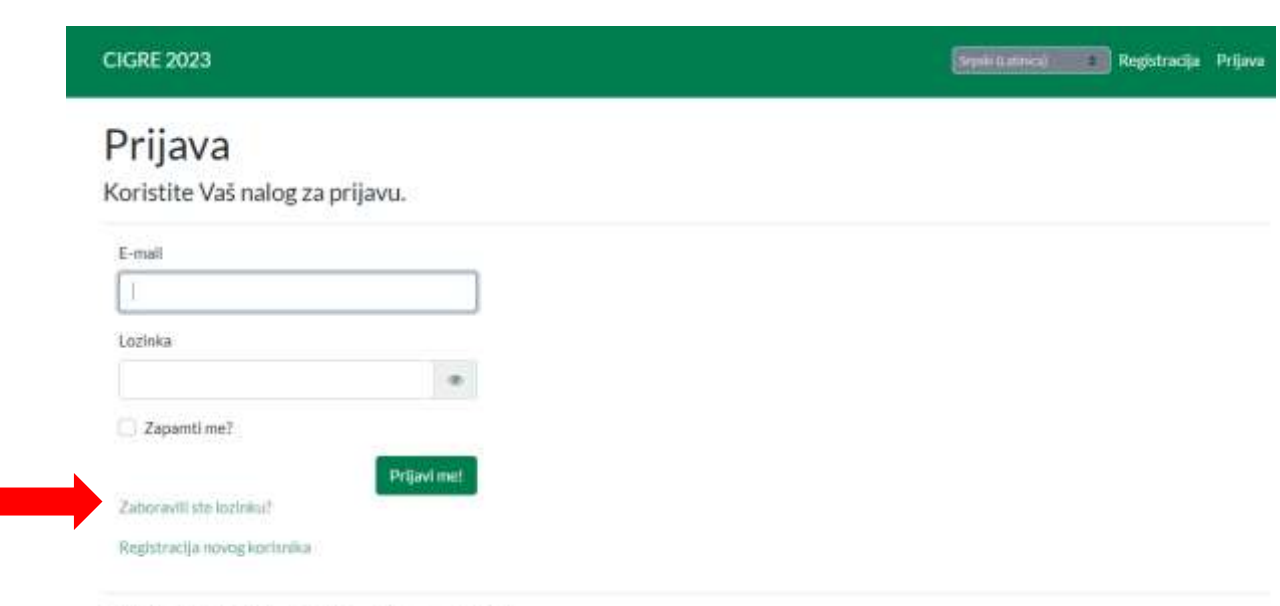

C 2022 exeROSK & BBN | Conf.Manager [Version: 2.12.0.0]

*NAPOMENA: Ukoliko ste zaboravili ili želite da resetujete lozinku, klikom na "Zaboravili ste lozinku?" i unosom Vaše email adrese, dobićete email obaveštenje i link putem kojeg možete uneti novu, tj. resetovati prethodnu lozinku.*

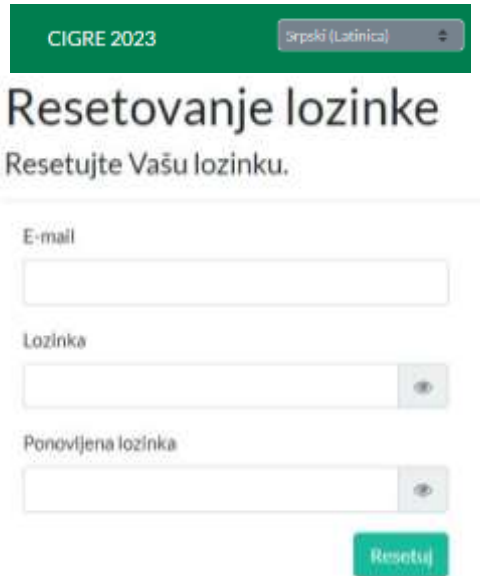

<span id="page-2-0"></span>*NAPOMENA: Svi lični podaci uneti putem aplikacije su zaštićeni od zloupotreba i isti se obrađuju u skladu sa GDPR (Privacy policy and GDPR).*

## **PRIJAVA TEME-APSTRAKTA**

Nakon prijave na aplikaciju, možete prijaviti apstrakt klikom na polje "Prijava nove teme".

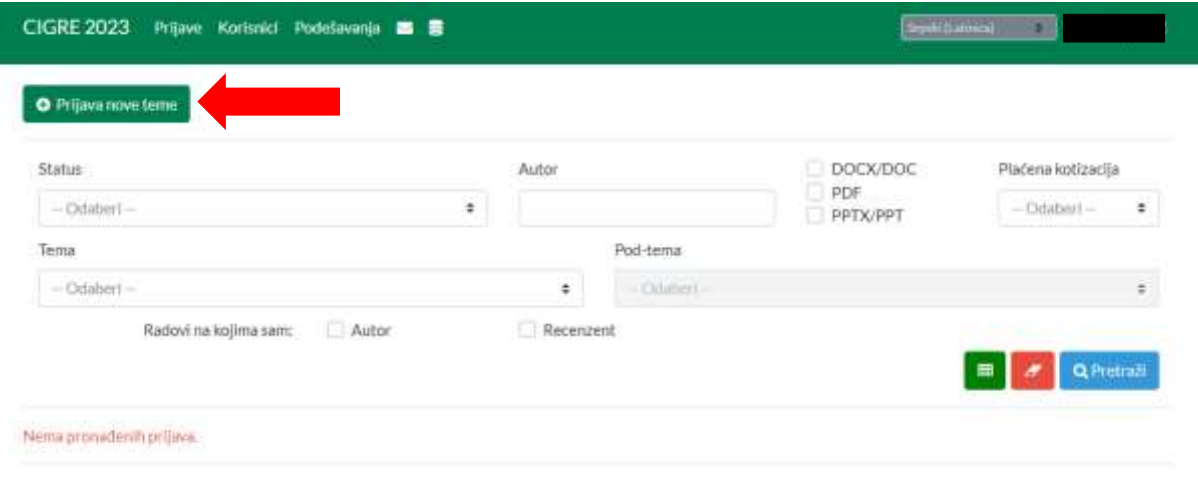

C 2022 exeROSK & BBN | Conf.Manager [Version: 2.12.0.0]

U prozoru za prijavu teme iz opadajućeg menia potrebno je izabrati odgovarajuću tematsku celinu i pod-teme, naslov apstrakta/rada, unesete sam tekst apstrakt i ključne reči.

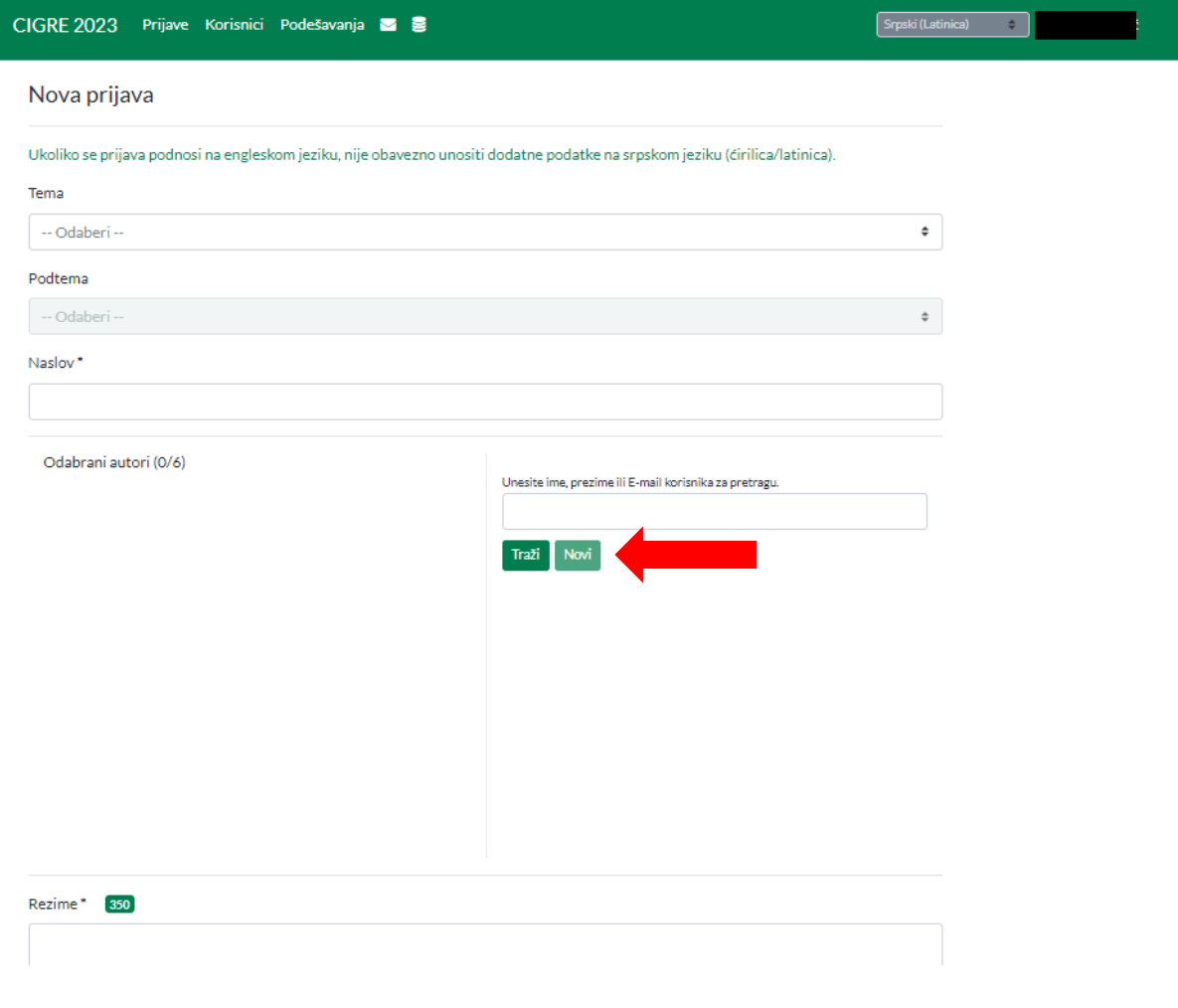

Ukoliko apstrakt sadrži više od jednog autora, u delu prijave "**Odabrani autori"** možete dodati nove koautore putem novog unosa ili pretrage već postojećih korisnika.

Nakon unošenja svih neophodnih polja i klikom na polje "**Sačuvaj"**, završili ste postupak prijave apstrakta i dobićete email obaveštenje o izvršenoj prijavi.

## <span id="page-4-0"></span>**SLANJE RADA**

Nakon prijave apstrakta i njegovog prihvatanja od strane recenzenta, možete pristupiti slanju konačnog rada putem linka **"Pošalji rad"**, koji se nalazi ispod naslova rada i statusa prijave.

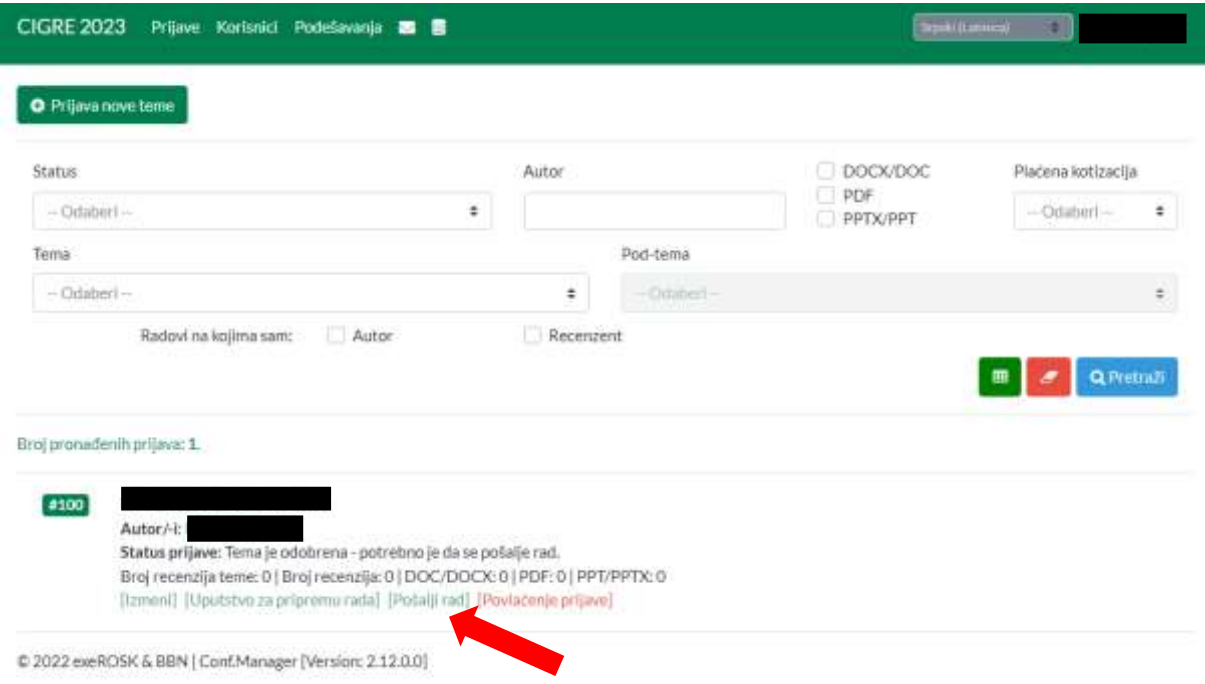

Takođe, rad možete prijaviti i klikom na sam naslov rada, pa zatim polje "**Datoteke".** 

*NAPOMENA: Polje "Datoteke" se kasnije može koristiti i za slanje konačne PowerPoint prezentacije.*

#### UPUTSTVO ZA KORIŠĆENJE APLIKACIJE ZA PRIJAVU RADOVA

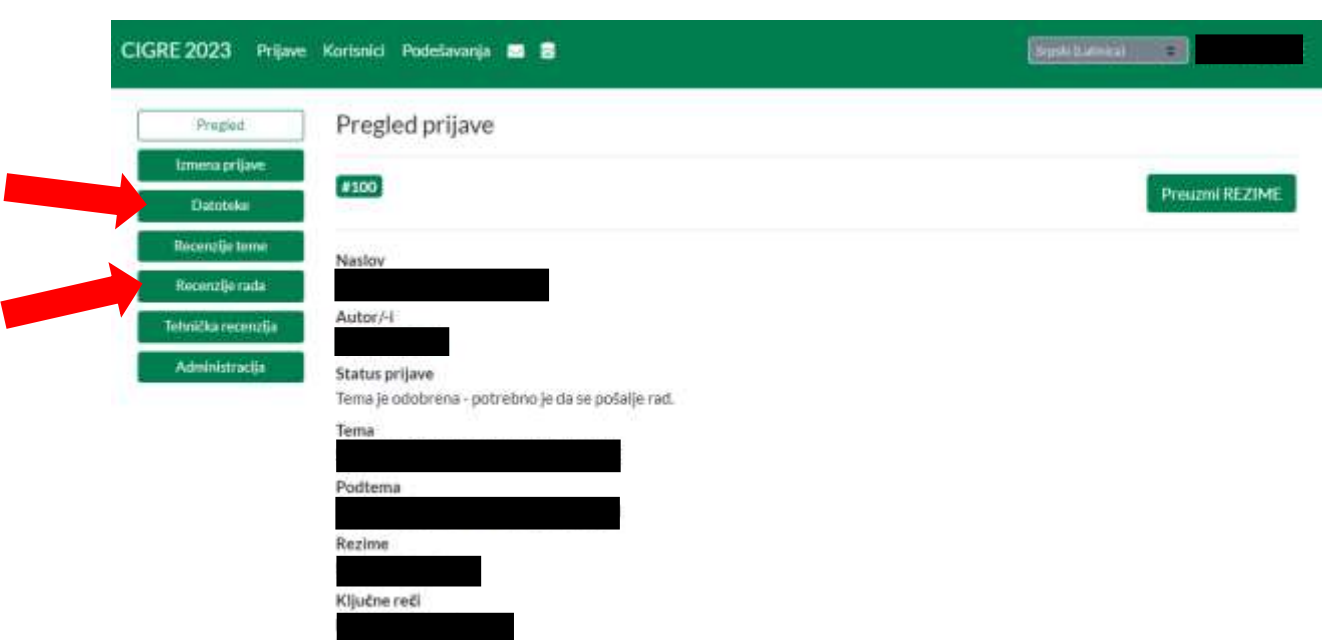

Nakon prijavljenog rada koji mora biti u skladu sa **Uputstvom za pisanje rada**, izvršiće se recenzija rada. Obaveštenje o izvršenoj recenziji ćete dobili putem emaila, dok istu možete pogledati i na polju "Recenzija rada".

Ukoliko je, u skladu sa recenznijom, potrebno izvršiti korekcije na radu, novu verziju rada prijavljujete istim postupkom kao i prvu verziju rada.

## <span id="page-5-0"></span>**KRATKI SAVETI**

- 1. Pripremu za prijavu teme uvek vršite u programu za obradu teksta, a potom sadržaj presnimite u odgovarajući formular u aplikaciji.
- 2. Radove pripremajte korišćenjem novijih verzija softverskih paketa za obradu teksta (preporučujemo *Microsoft Office* programe).
- 3. Redovno proveravajte E-poštu, ali nemojte brinuti ukoliko pošta nije stigla onda kada je očekujete sa naše internet stranice, jer E-mail poruke imaju samo funkciju obaveštenja. Prilikom proveravanja E-pošte, obavezno pregledajte "*Spam*" ili "*Junk*" foldere.
- 4. Za ispravan rad aplikacije neophodno je koristiti najnovije verzije internet pregledača (*Google Chrome, Mozilla Firefox, Edge, Apple Safari, Yandex, SRWare* i sl.). Pretraživač *Internet Explorer* nemojte koristiti.